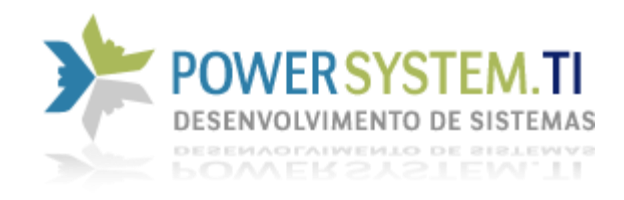

# Configurando o Sistema Venus em Rede.

PowerSystem Informática LTDA [sac@powersystem-ti.com.br](mailto:sac@powersystem-ti.com.br) Telefones: (21) 3553-2431 / (21) 3005-2064 / (11) 2626-1628

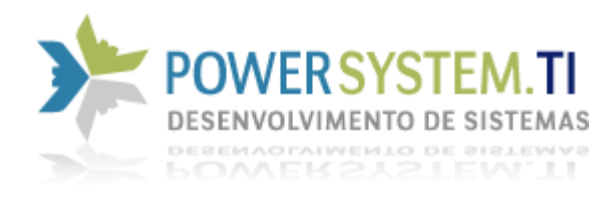

Após a conclusão da instalação do Sistema Venus, será necessário realizar a configuração inicial para todas as estações da rede, possam se conectar ao servidor de dados.

# Liberação do Servidor de Dados no Firewall (Deverá ser feito no servidor)

*1. Abrir o Painel de Controle do Windows*

*( Para acessar o Painel de Controle, você poderá pressionar as teclas Windows + R, na tela escrita Executar, escreva "control" sem aspas, e clique em OK )*

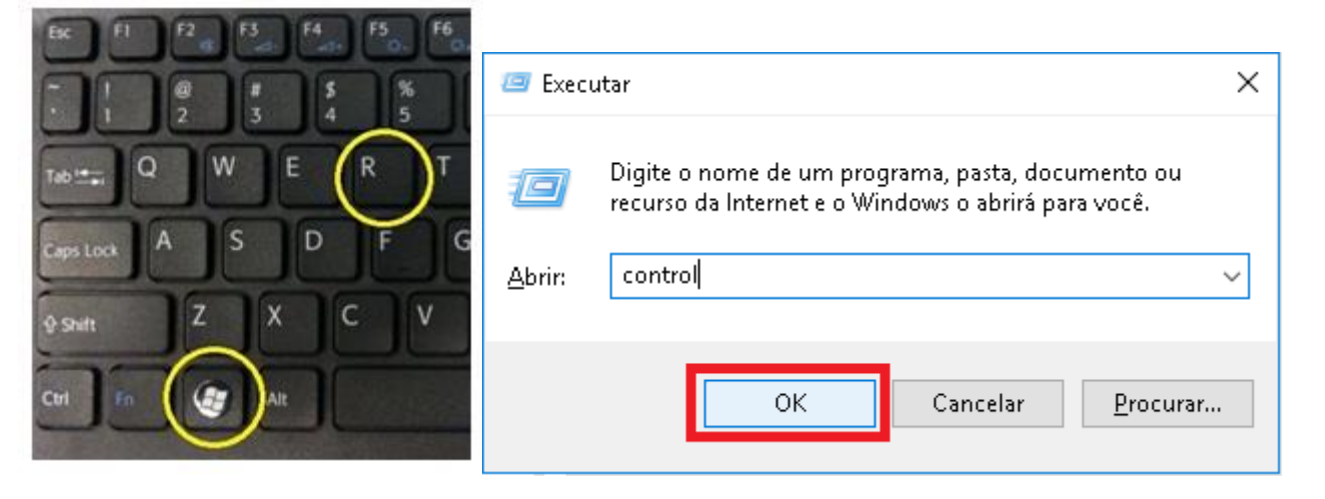

*2. Clicar na opção Firewall do Windows*

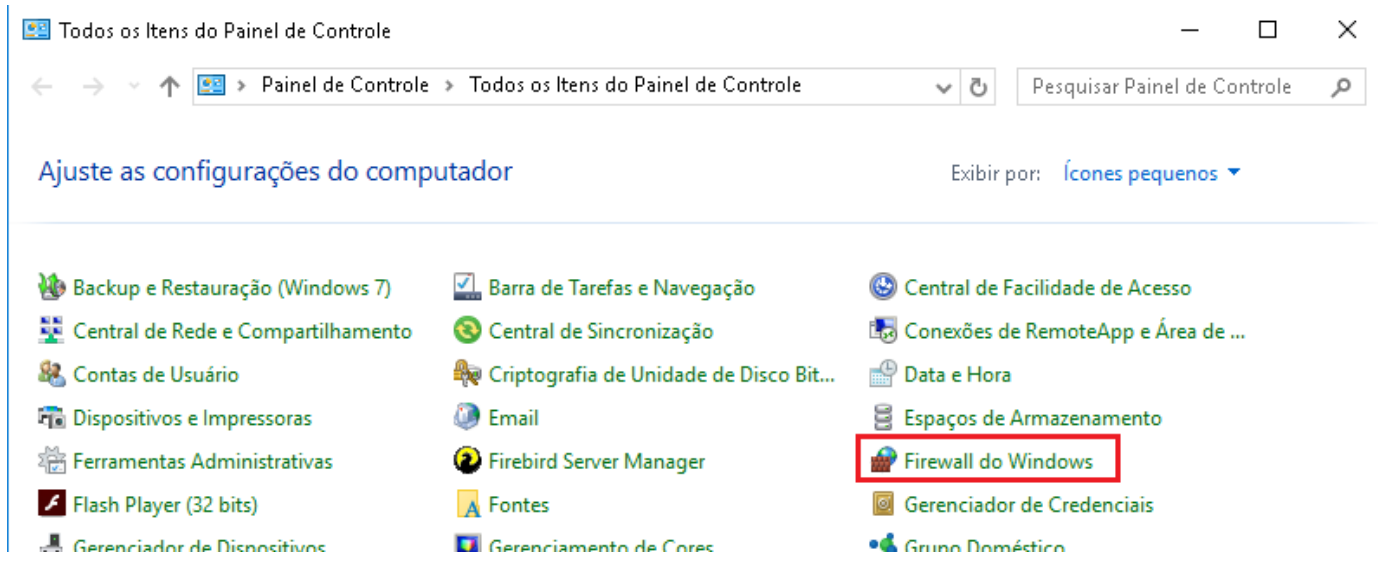

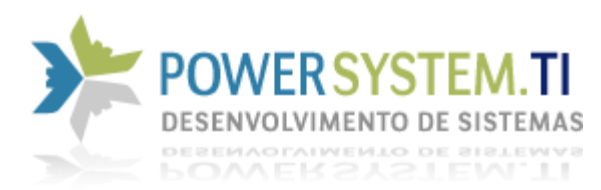

*3. Clicar na opção Configurações Avançadas*

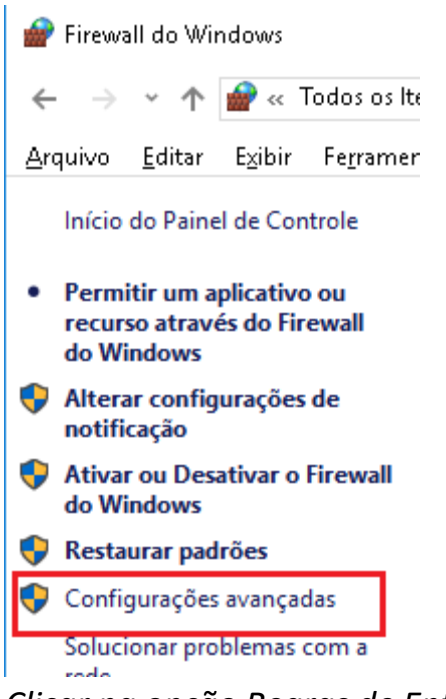

*4. Clicar na opção Regras de Entrada*

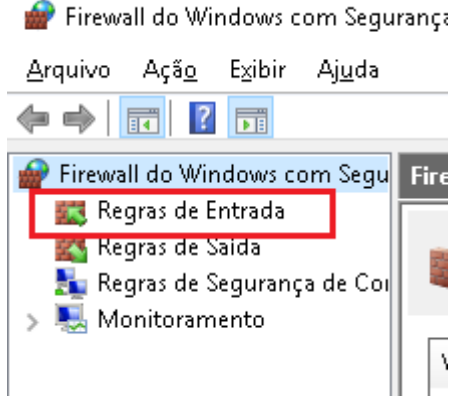

*5. Clicar na opção Nova Regra*

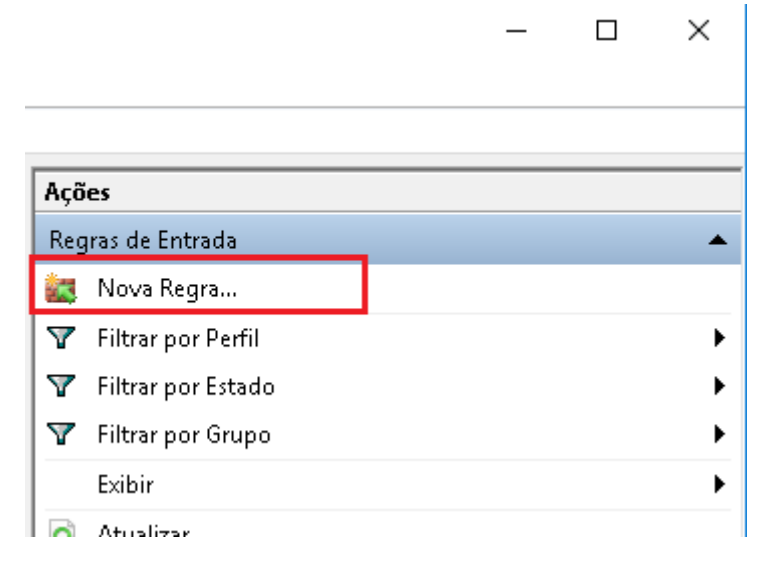

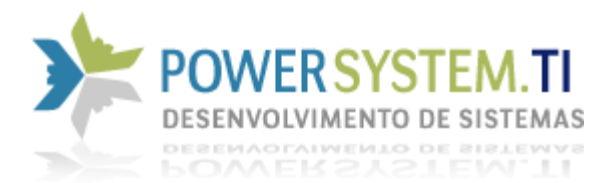

## *6. Selecionar a opção Programa e clicar no botão Avançar*

Assistente para Nova Regra de Entrada

#### Tipo de regra

Selecionar o tipo de regra de firewall a ser criada.

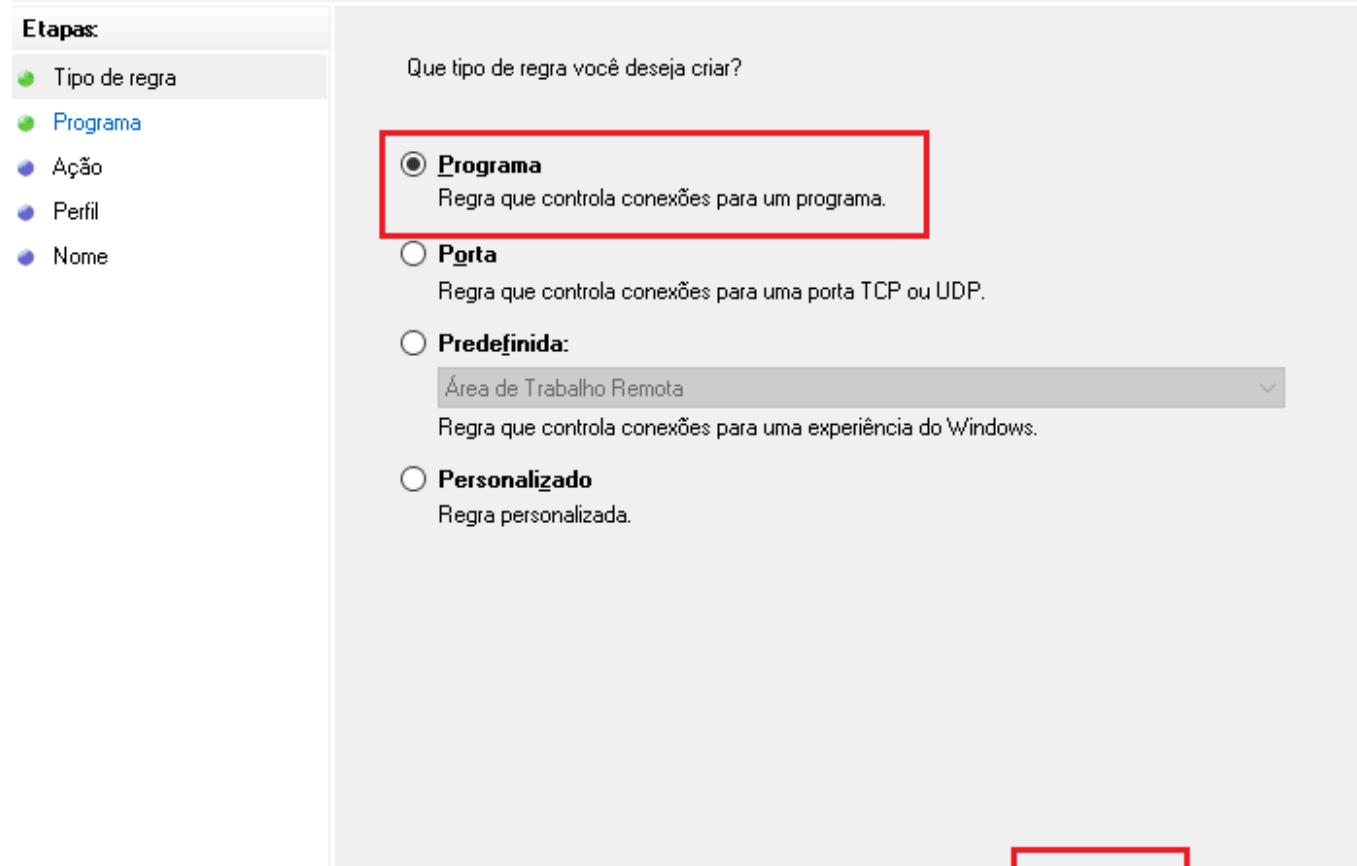

## *7. Clicar em Procurar e localizar o arquivo do servidor de banco de dados*

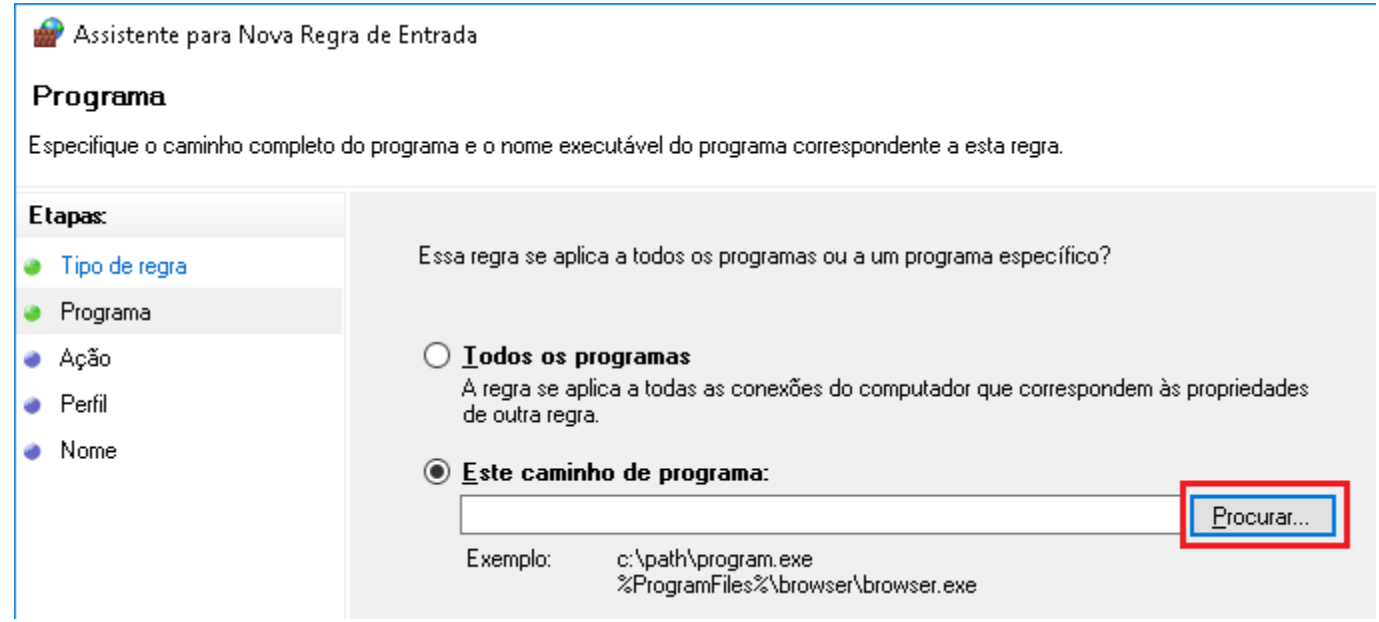

 $\leq$ Voltar

 $\underline{\mathsf{A}}$ vançar >

Cancelar

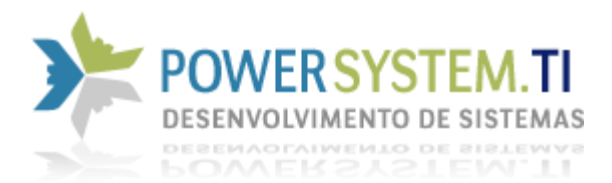

*8. Se o servidor for instalado na versão 64 bits, o caminho será: %ProgramFiles%\Firebird\Firebird\_2\_5\bin\fbserver.exe ou*

*%ProgramFiles%\Firebird\Firebird\_2\_5\bin\fb\_inet\_server.exe*

*Caso tenha sido instalado na versão 32 bits, o caminho será: %ProgramFiles% (x86)\Firebird\Firebird\_2\_5\bin\fbserver.exe ou*

 *%ProgramFiles% (x86)\Firebird\Firebird\_2\_5\bin\fb\_inet\_server.exe*

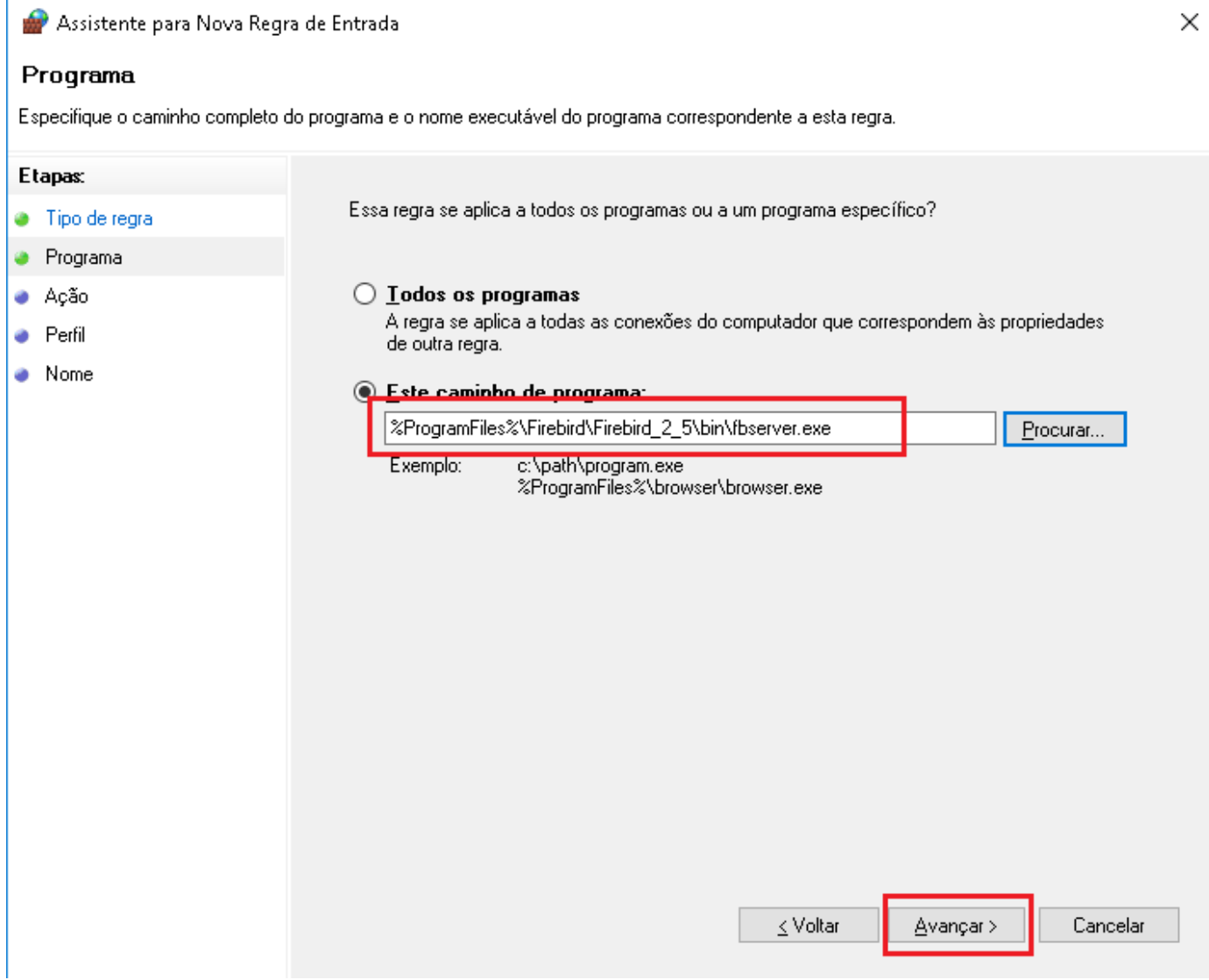

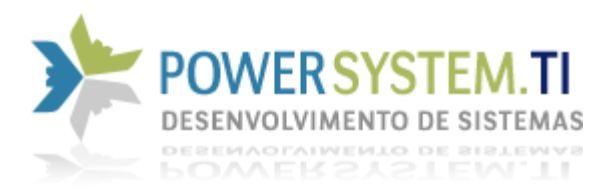

*9. Clicar na opção Permitir a conexão e em seguida, Avançar*

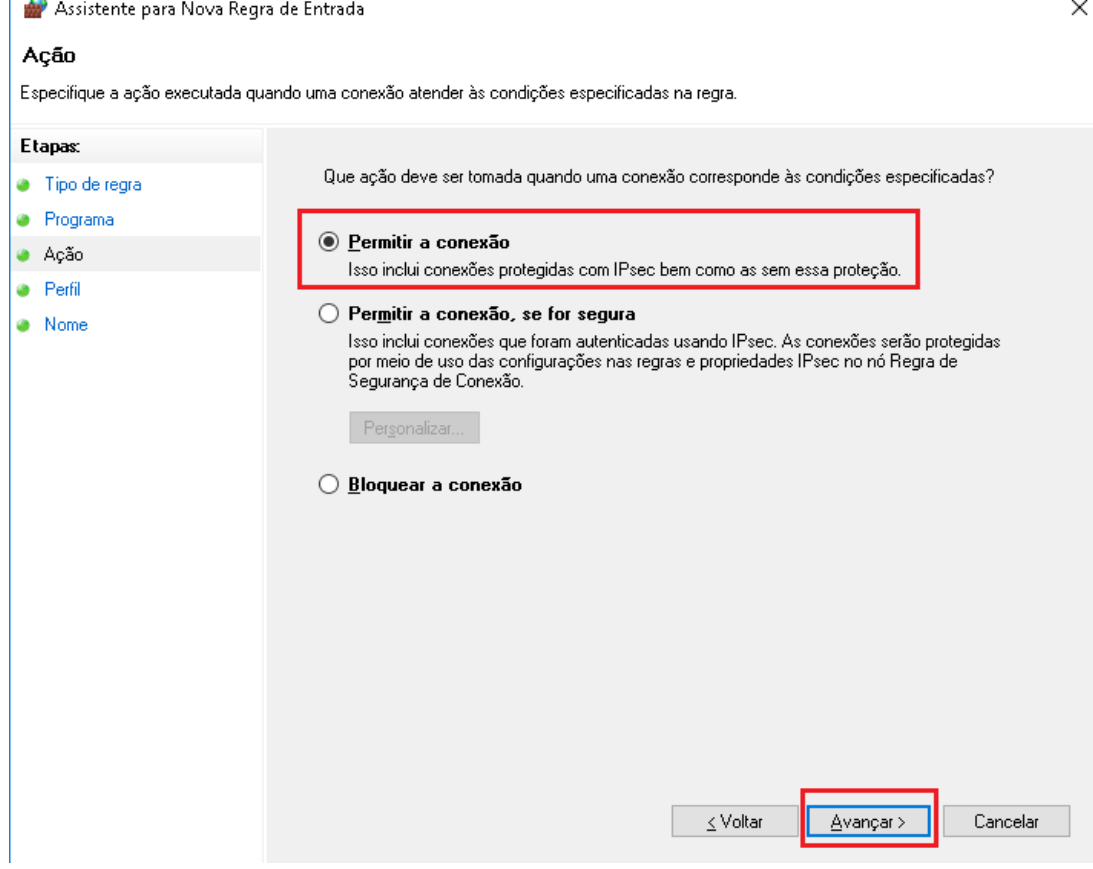

 $\times$ 

# *10.Marque todas as opções e em seguida, Avançar*

Assistente para Nova Regra de Entrada

#### Perfil

Especificar os perfis aos quais essa regra se aplica.

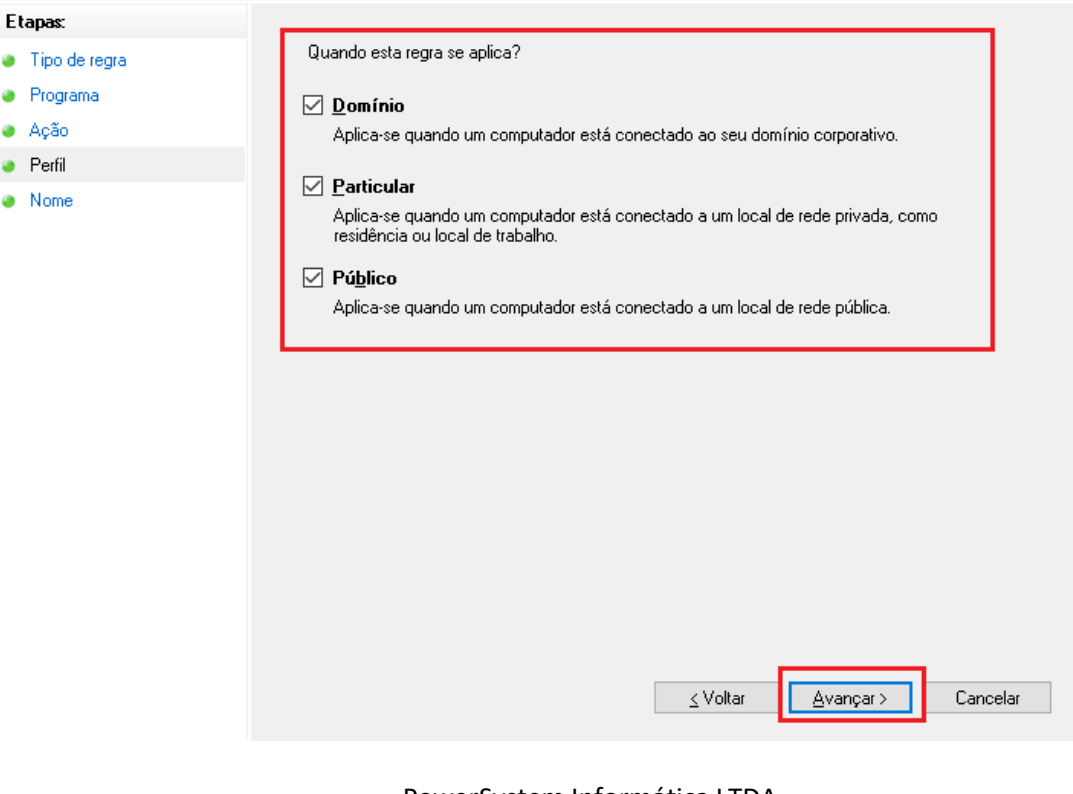

PowerSystem Informática LTDA [sac@powersystem-ti.com.br](mailto:sac@powersystem-ti.com.br) Telefones: (21) 3553-2431 / (21) 3005-2064 / (11) 2626-1628

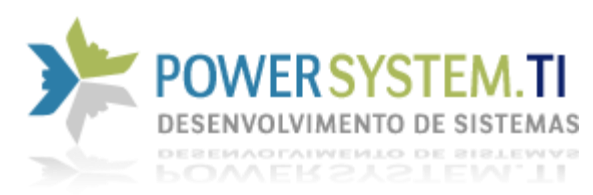

# *11.Escreva Firebird, no nome da Regra e em seguida, Concluir*

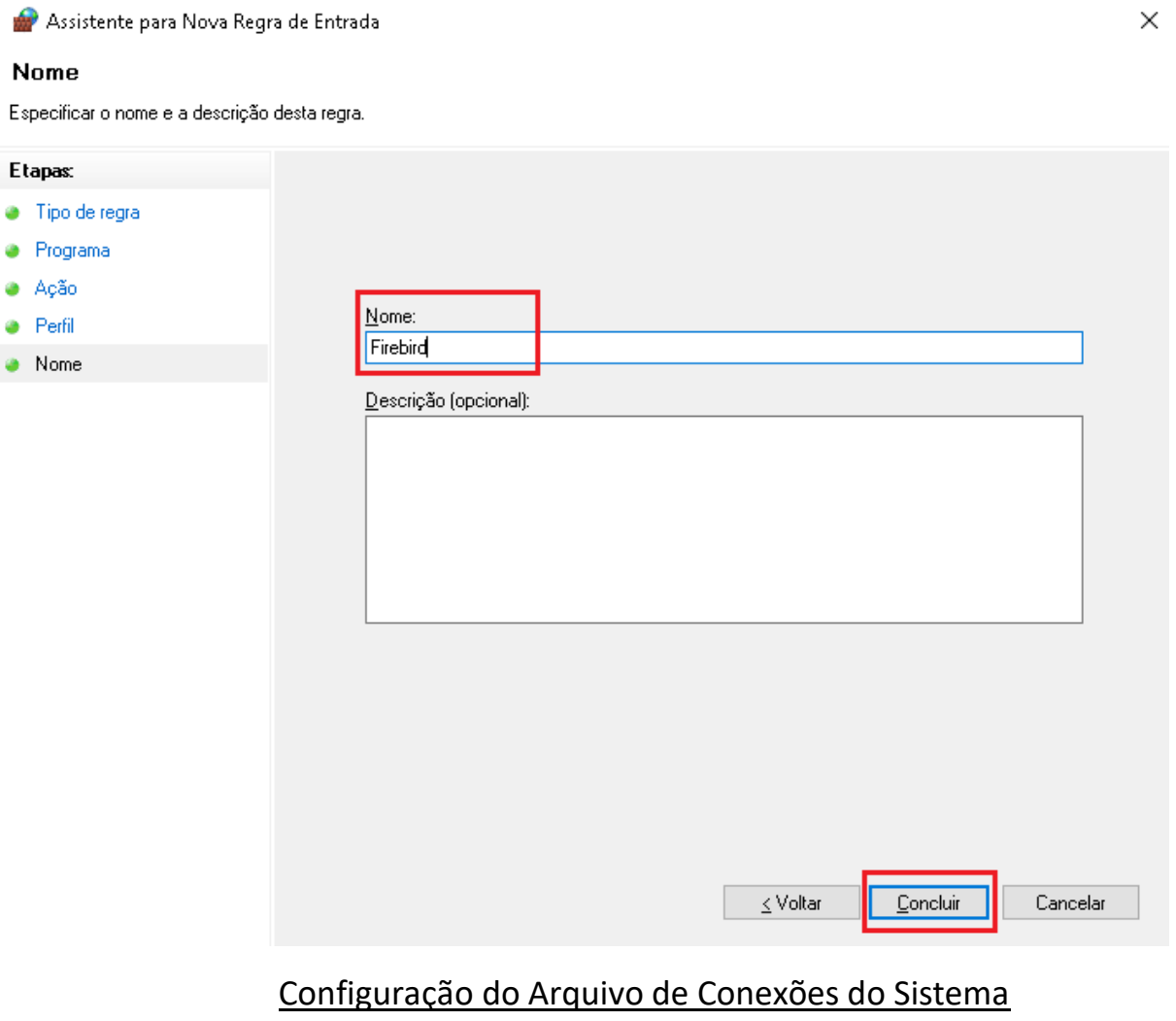

# (ConfigPSTI.INI) (Deverá ser feito nas estações)

1. Acessar a pasta de instalação do Sistema Venus: ( C:\Program Files (x86)\powersystem\%Venus%\Bin )

Obs.: %Venus% poderá ser: VenusComercial, VenusSericos ou VenusIndustrial.

2. Localizar e abrir o arquivo ConfigPSTI.ini

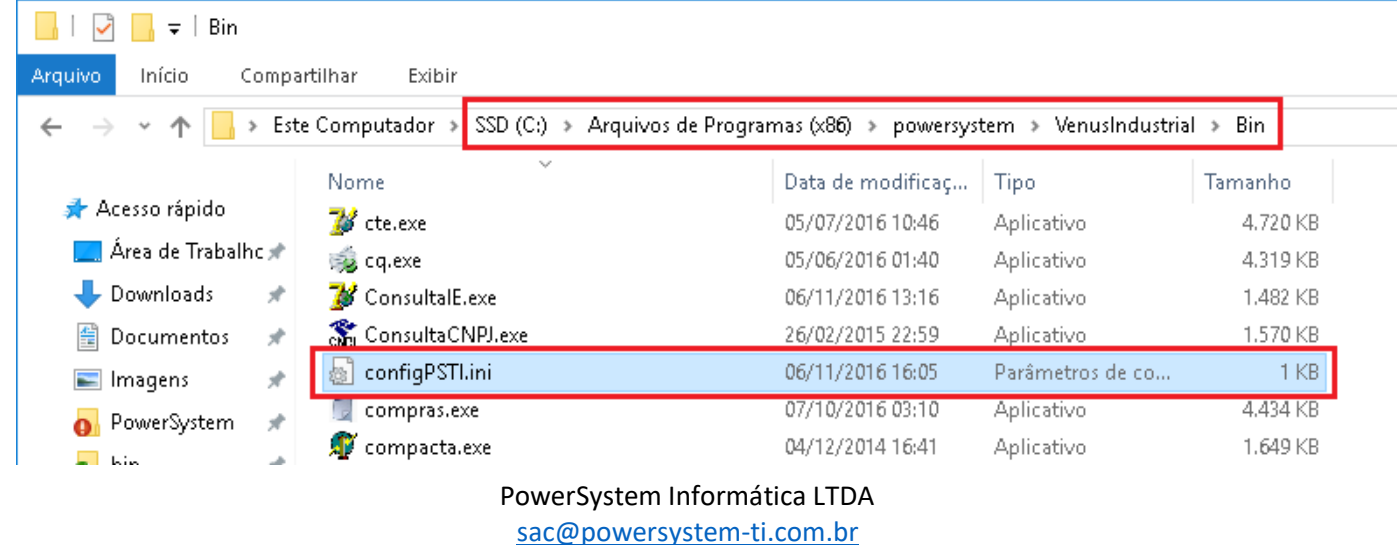

Telefones: (21) 3553-2431 / (21) 3005-2064 / (11) 2626-1628

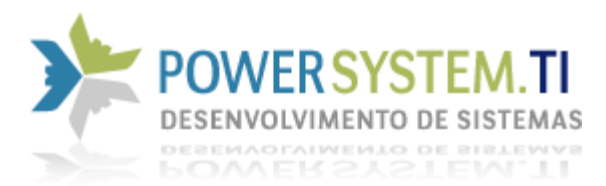

## *3. Preencha as seguintes informações:*

*ServerHost=Digite o nome do Servidor, também poderá ser o número de IP, caso este seja fixo. ( Caso não saiba o nome do servidor, vá até o servidor e aperte as seguintes teclas Windows + Pause Break para abrir a tela com as informações do computador*

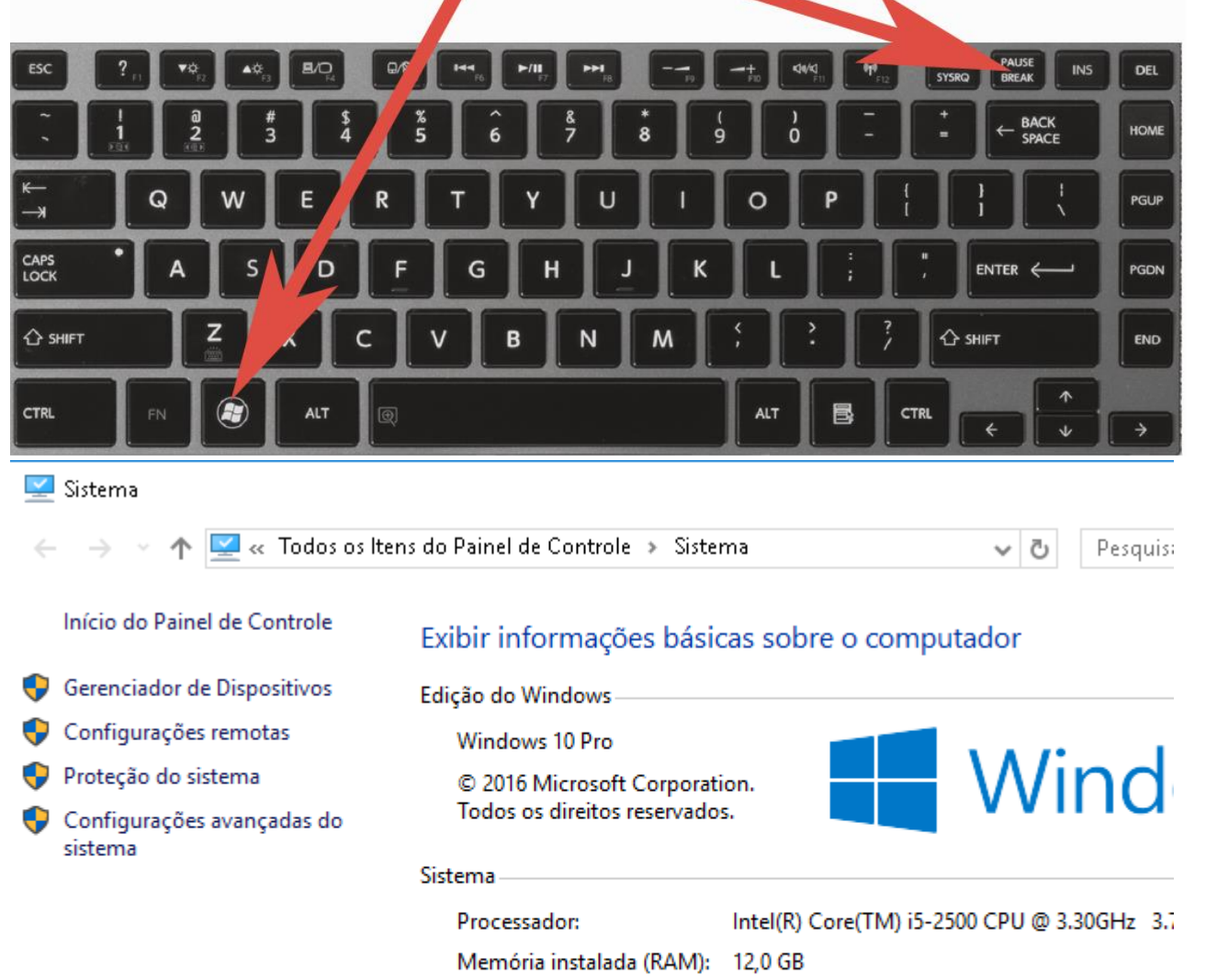

Tipo de sistema: Sistema Operacional de 64 bits, processador c Caneta e Toque: Nenhuma Entrada à Caneta ou por Toque está vídeo

Nome do computador, domínio e configurações de grupo de trabalho

DANILO-PC Nome do computador:

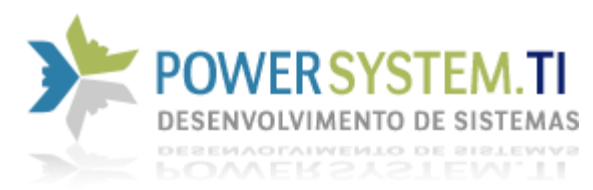

## *dbFileName=Digite o caminho exato do banco de dados, da forma original, como está no servidor.*

confiqPSTI.ini - Bloco de notas Arquivo Editar Formatar Exibir Ajuda [Venus] Protocolo=0 password=masterkey ServerHost=Danilo-PC dbFilename=E:\Gestao\Dados\Venus.FDB ID=123456789 Video=N Impressora=Microsoft Print to PDF

### *4. Salve o Arquivo.*

Bloco de notas

 $\times$ 

Deseja salvar as alterações em C:\Program Files (x86)\powersystem\VenusIndu...\configPSTI.ini?

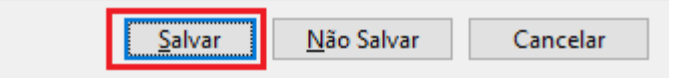

*Realizando essas configurações, as máquinas já estarão prontas para acessar o banco de dados e o sistema já irá abrir normalmente.*